## Configurazione dell'autenticazione di terze parti su WAP571 o WAP571E  $\overline{a}$

#### **Obiettivo**

In questo articolo viene illustrata la configurazione dell'autenticazione di terze parti su un access point WAP571 o WAP71E.

#### Introduzione

Gli utenti della rete spesso si connettono a un punto di accesso wireless (WAP) per ricevere velocità Internet più elevate rispetto al servizio di telefonia mobile. Un processo di accesso semplice e una navigazione agevole possono garantire un'esperienza positiva per questi utenti. È possibile configurare WAP571 o WAP571E in modo da disporre di alcune semplici opzioni di accesso per gli utenti, mantenendo al contempo la protezione della rete.

L'autenticazione di terze parti tramite Google o Facebook è una funzionalità disponibile con questo ultimo aggiornamento. Quando viene utilizzato, l'account di terze parti dell'utente funge da tipo di "passaporto", concedendo all'utente l'accesso alla rete wireless. Sia che gestiate un Internet café o un ufficio immobiliare, questo garantirà ai visitatori un facile accesso alla vostra rete e un'ottima esperienza.

#### Dispositivi interessati

WAP571

WAP571E

#### Versione del software

1.1.03

#### **Requisiti**

Accesso a Internet per connettersi ai server di autenticazione di Google e/o Facebook.

Gli utenti devono avere già un account con Google e/o Facebook.

#### Configura autenticazione di terze parti

Passaggio 1. Accedere all'utility di configurazione Web di WAP immettendo il nome utente e

la password. Il nome utente e la password predefiniti sono cisco/cisco. Se il nome utente o la password sono stati modificati, immettere le nuove credenziali. Fare clic su Login.

# $\mathbf{d}$  and  $\mathbf{d}$ **CISCO**

#### Wireless Access Point

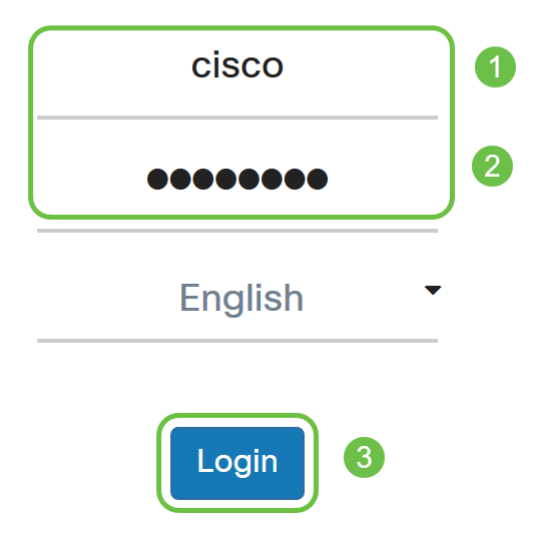

Nota: In questo articolo, il protocollo WAP571E viene utilizzato per dimostrare la configurazione dell'autenticazione guest di terze parti. Le opzioni del menu possono variare leggermente a seconda del modello del dispositivo.

Passaggio 2. Scegliere Controllo accesso > Accesso guest.

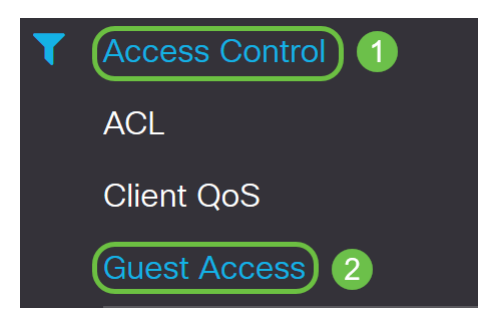

Passaggio 3. Nella tabella Istanza di accesso guest, è possibile aggiungere una nuova istanza di accesso guest o modificarne una esistente.

In questo esempio, viene aggiunta una nuova istanza di Guest Access facendo clic sull' icona più.

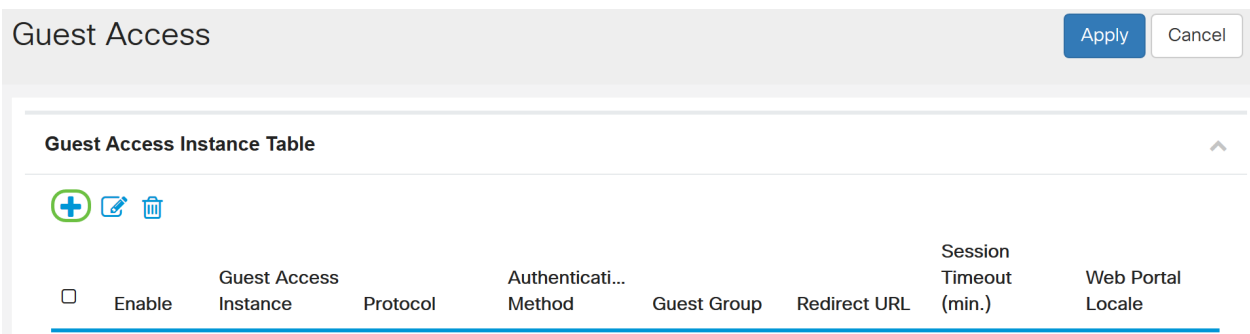

Passaggio 4. Assegnare un nome all'istanza di Accesso guest. In questo esempio, il nome è Facebook.

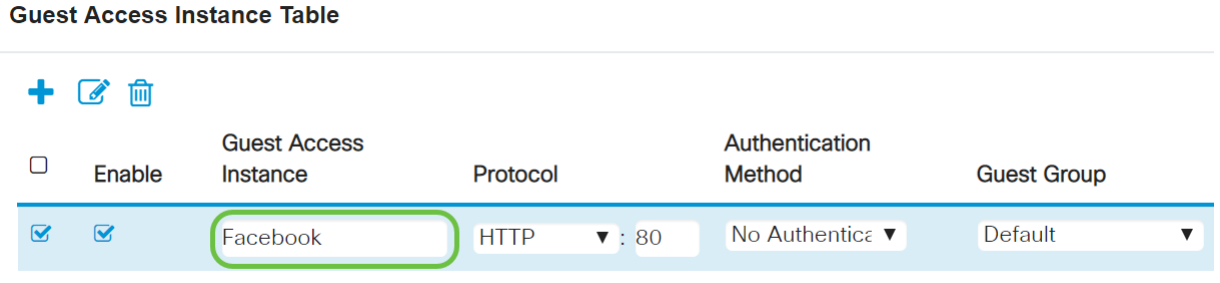

Passaggio 5. Scegliere il *protocollo* da utilizzare durante il processo di verifica dal menu a discesa.

HTTP - Non utilizza la crittografia durante la verifica.

HTTPS - Utilizza SSL (Secure Sockets Layer), che richiede un certificato per fornire la crittografia. Il certificato viene presentato all'utente al momento della connessione.

Nota: È molto importante che un client configuri la pagina del portale vincolato in modo che utilizzi HTTPS e non HTTP, in quanto il primo è più sicuro. Se un client sceglie HTTP, può inavvertitamente esporre nomi utente e password trasmettendoli in testo non crittografato. È consigliabile utilizzare una pagina del portale captive HTTPS.

#### Guest Access Instance Table

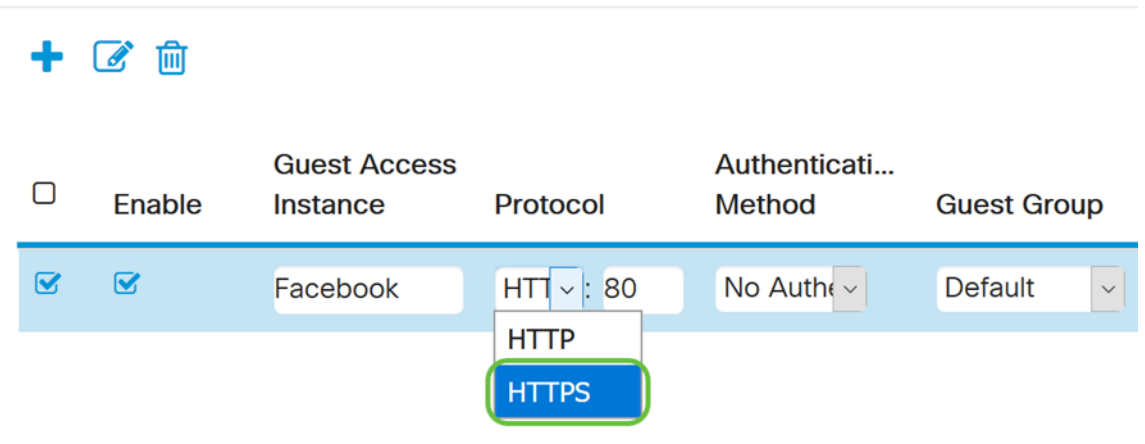

Passaggio 6. Scegliere il *metodo di autenticazione* come **credenziali di <sup>terze</sup> parti.** 

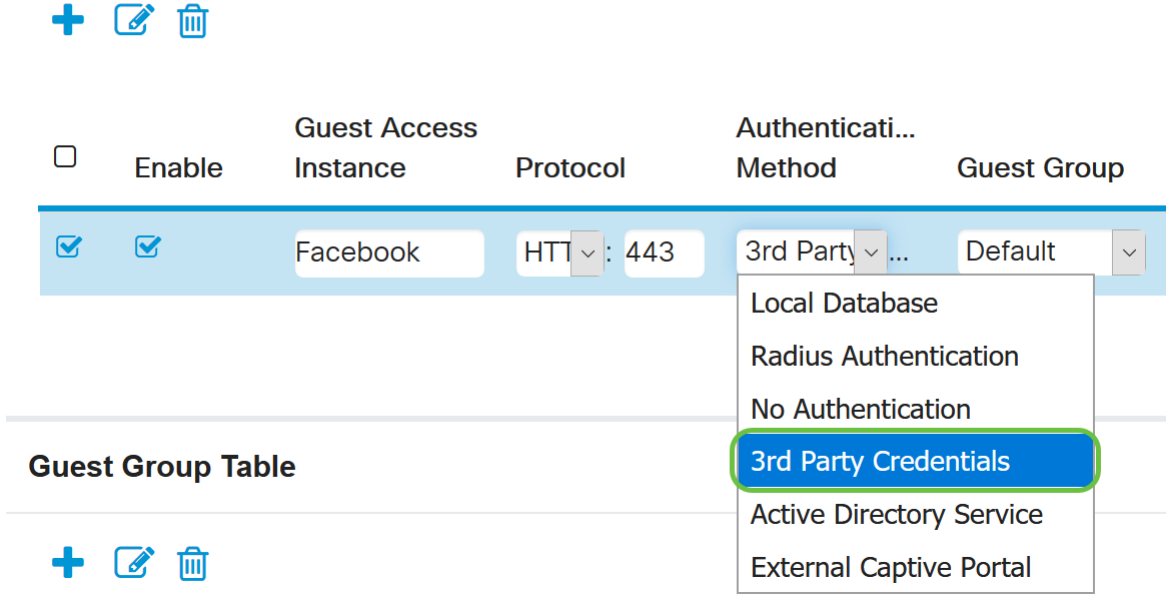

Nota: Il dispositivo WAP utilizza le credenziali dell'account di social media per autenticare gli utenti.

Passaggio 7. Fare clic sull'icona con l'occhio blu accanto a Credenziali di <sup>terze</sup> parti nella colonna Metodo di autenticazione.

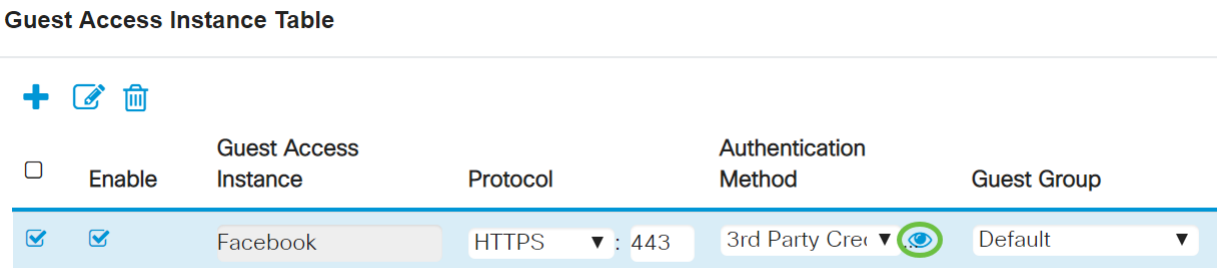

Passaggio 8. Configurare la seguente impostazione di autenticazione delle credenziali di terze parti.

Credenziali accettate: selezionare Facebook, Google o entrambi.

Giardino con pareti - La configurazione predefinita corrispondente verrà impostata automaticamente durante la selezione delle credenziali accettate.

In questo esempio, vengono selezionati Facebook e Google. Fare clic su OK.

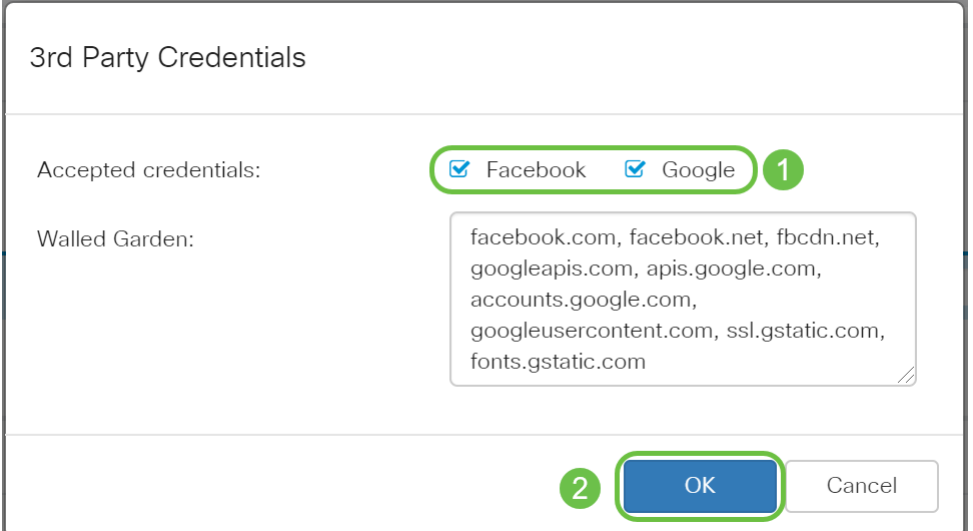

Passaggio 9. (Facoltativo) Per visualizzare in anteprima la pagina Portale vincolato, fare clic sul pulsante Anteprima in Tabella impostazioni internazionali portale Web. In una nuova finestra viene visualizzata la pagina di anteprima in cui agli utenti viene richiesto di immettere le credenziali di Facebook o Google. Gli utenti dovranno inoltre selezionare la casella relativa alla politica sull'utilizzo dell'accettazione.

![](_page_4_Picture_55.jpeg)

Passaggio 10. Andare al menu e scegliere Wireless > Reti.

![](_page_4_Picture_4.jpeg)

Passaggio 11. Scegliere la rete e specificare che sceglierà Facebook come istanza di accesso guest per l'autenticazione. Nell'esempio, la rete è WAP571-Guest.

![](_page_5_Picture_19.jpeg)

#### Passaggio 12. Fare clic su Applica.

![](_page_5_Picture_20.jpeg)

### **Conclusioni**

L'autenticazione di terze parti è stata configurata correttamente tramite Google, Facebook o entrambi su un WAP571 o WAP571E.